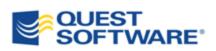

# **Toad<sup>®</sup> for SQL Server 5.7**

# Installation Guide

© 2012 Quest Software, Inc.

#### ALL RIGHTS RESERVED.

This guide contains proprietary information protected by copyright. The software described in this guide is furnished under a software license or nondisclosure agreement. This software may be used or copied only in accordance with the terms of the applicable agreement. No part of this guide may be reproduced or transmitted in any form or by any means, electronic or mechanical, including photocopying and recording for any purpose other than the purchaser's personal use without the written permission of Quest Software, Inc.

The information in this document is provided in connection with Quest products. No license, express or implied, by estoppel or otherwise, to any intellectual property right is granted by this document or in connection with the sale of Quest products. EXCEPT AS SET FORTH IN QUEST'S TERMS AND CONDITIONS AS SPECIFIED IN THE LICENSE AGREEMENT FOR THIS PRODUCT, QUEST ASSUMES NO LIABILITY WHATSOEVER AND DISCLAIMS ANY EXPRESS, IMPLIED OR STATUTORY WARRANTY RELATING TO ITS PRODUCTS INCLUDING, BUT NOT LIMITED TO, THE IMPLIED WARRANTY OF MERCHANTABILITY, FITNESS FOR A PARTICULAR PURPOSE, OR NON-INFRINGEMENT. IN NO EVENT SHALL QUEST BE LIABLE FOR ANY DIRECT, INDIRECT, CONSEQUENTIAL, PUNITIVE, SPECIAL OR INCIDENTAL DAMAGES (INCLUDING, WITHOUT LIMITATION, DAMAGES FOR LOSS OF PROFITS, BUSINESS INTERRUPTION OR LOSS OF INFORMATION) ARISING OUT OF THE USE OR INABILITY TO USE THIS DOCUMENT, EVEN IF QUEST HAS BEEN ADVISED OF THE POSSIBILITY OF SUCH DAMAGES. Quest makes no representations or warranties with respect to the accuracy or completeness of the contents of this document and reserves the right to make changes to specifications and product descriptions at any time without notice. Quest does not make any commitment to update the information contained in this document.

If you have any questions regarding your potential use of this material, contact:

Quest Software World Headquarters LEGAL Dept 5 Polaris Way Aliso Viejo, CA 92656 email: legal@quest.com

Refer to our Web site (www.quest.com) for regional and international office information.

#### Trademarks

Quest, Quest Software, the Quest Software logo, LiteSpeed, Simplicity at Work, Toad, TOAD, T.O.A.D., and TOAD WORLD are trademarks and registered trademarks of Quest Software, Inc. For a complete list of Quest Software's trademarks, see <a href="http://www.quest.com/legal/trademark-information.aspx">http://www.quest.com/legal/trademarks</a> trademarks and registered trademarks and registered trademarks used in this guide are property of their respective owners.

Toad for SQL Server 5.7 Installation Guide July 12, 2012

# **Table of Contents**

| Installation                                      | 5  |
|---------------------------------------------------|----|
| System Requirements                               | 5  |
| Client Requirements                               | 5  |
| Server Requirements                               | 6  |
| Virtualization Support                            | 7  |
| User Requirements                                 | 7  |
| Install Toad                                      | 8  |
| Specify Application Data Directory Location       | 9  |
| Install Toad Silently                             | 10 |
| Determine Which Installer to Use                  | 10 |
| Silent Installation Prerequisites                 | 11 |
| Silent Installation Using the Executable          | 11 |
| Silent Installation Using the Microsoft Installer | 13 |
| Install Toad on Citrix Systems                    | 17 |
| Upgrade Toad                                      | 18 |
| Files Migrated During Upgrades                    |    |
| Uninstall Toad                                    | 20 |
| Register Toad                                     | 21 |
| About Product License                             | 21 |
| Create and Troubleshoot Connections               | 22 |
| Understand Toad Connections                       | 22 |
| Share Database Connections                        | 22 |
| Create SQL Server and SQL Azure Connections       | 23 |
| Troubleshoot SQL Server Issues                    | 25 |
| Installation Issues                               | 25 |
| Connection Issues                                 | 25 |

| Configure Version Control               | 28 |
|-----------------------------------------|----|
| About Version Control                   | 28 |
| Prerequisites                           | 28 |
| Configure TFS or VSS                    | 29 |
| Configure CVS                           | 34 |
| Configure Subversion                    | 41 |
| Troubleshoot Version Control            | 48 |
| Troubleshoot Upgrades                   | 48 |
| Troubleshoot Other Issues               | 49 |
| Configure SQL Server Debugging          | 51 |
| Configure SQL Server Debugging          | 51 |
| Debugging Prerequisites.                | 51 |
| Configure Debugging for SQL Server 2012 | 54 |
| Configure Debugging for SQL Server 2008 | 54 |
| Configure Debugging for SQL Server 2005 | 55 |
| Configure Debugging for SQL Server 2000 | 56 |
| Set Up Debugging                        | 57 |
| Appendix: Contact Quest                 | 59 |
| Contact Quest Support                   | 59 |
| Toad Community                          | 59 |
| Contact Quest Software                  | 59 |
| About Quest Software                    | 59 |
| Index                                   | 61 |

# 1

## Installation

## **System Requirements**

## **Client Requirements**

Before installing Toad, ensure that your client system meets the following minimum hardware and software requirements:

| Platform            | 600 MHz minimum, 1 GHz recommended                                                                                                    |
|---------------------|----------------------------------------------------------------------------------------------------|
| Memory              | <ul> <li>512 MB of RAM minimum, 1 GB recommended</li> <li>Note: The memory required may vary based on the following: <ul> <li>Applications that are running on your system when using Toad</li> <li>Size and complexity of the database</li> <li>Amount of database activity</li> <li>Number of concurrent users accessing the database</li> </ul> </li> </ul>                                                                                                    |
| Hard Disk<br>Space  | 104 MB to run Toad<br>Note: The disk space required may vary based on the edition of Toad<br>selected for installation.                                                                                                    |
| Operating<br>System | <ul> <li>Windows Server 2003</li> <li>Windows XP Professional (32-bit or 64-bit)</li> <li>Windows Vista (32-bit or 64-bit)</li> <li>Windows Server 2008 (32-bit or 64-bit)</li> <li>Windows Server 2008 R2 (64-bit)</li> <li>Windows 7 (32-bit or 64-bit)</li> <li>Important: Toad uses the Microsoft Distributed Transaction Coordinator (DTC) when opening a SQL file to get Full-Text Search status, but DTC is disabled by default on Windows Vista, Windows Server 2008 and Windows 7. If you are using either operating system, ensure that Network DTC access is enabled on the Toad client. See <a href="http://technet.microsoft.com/en-us/library/cc753510(WS.10).aspx">http://technet.microsoft.com/en-us/library/cc753510(WS.10).aspx</a> for more information about enabling DTC access.</li> </ul> |
| .NET<br>Framework   | Microsoft .NET Framework 3.5 (Service Pack 1)<br>Note: The following conditions apply:                                                                                                    |

|                            | • If you have the .NET Framework 4.0 installed, you must still install the .NET Framework 3.5 (Service Pack 1).                                                                                                    |  |
|----------------------------|----------------------------------------------------------------------------------------------------|--|
|                            | • The .NET Framework Client Profile is not supported.                                                                                                    |  |
|                            | • To run Toad, the .NET security policy must be set to unrestricted.<br>See "User Requirements and Restrictions for Running Toad " for<br>more information.                                                                          |  |
| Additional<br>Requirements | Web Browser<br>Microsoft Internet Explorer 6.0 or later                                                                                                    |  |
|                            | Copy/Move Database Wizard                                                                                                    |  |
|                            | The SQL Server Backward Compatibility package is required to use the Copy/Move Database wizard.                                                                                                    |  |
|                            | Log Reader                                                                                                    |  |
|                            | The Log Reader requires version 8.0 DLL files in the Microsoft Visual $C$ ++ 2005 SP1 Redistributable Package. If these files do not exist on the client, you will need to install them to use some functionality in the Log Reader. |  |
|                            | http://www.microsoft.com/downloads/details.aspx?FamilyID=200B2FD9-<br>AE1A-4A14-984D-389C36F85647&displaylang=en                                                                                                    |  |

## **Server Requirements**

Before installing Toad, ensure that your server meets the following minimum hardware and software requirements:

| Operating<br>SystemWindows Server 2000 Service Pack 4 or later<br>Windows 2000 Professional Edition Service Pack 4 or later<br>Windows XP (32-bit with Service Pack 2 or later and 64-bit)<br>Windows Server 2003 (32-bit or 64-bit) Service Pack 1 or later<br>Windows Vista (32-bit or 64-bit)<br>Windows Server 2008 (32-bit or 64-bit)<br>Windows Server 2008 R2 (64-bit)<br>Windows 7 (32-bit or 64-bit) |  |
|----------------------------------------------------------------------------------------------------|--|
|----------------------------------------------------------------------------------------------------|--|

| Database<br>Server           | SQL Server 2000 (Service Pack 3 or later)SQL Server 2005 (Service Pack 2 or later) and SQL Server 2005ExpressSQL Server 2008 and SQL Server 2008 ExpressSQL Server 2008 R2 and SQL Server 2008 R2 ExpressSQL Server 2012 and SQL Server 2012 ExpressNote: SQL Server Compact Edition is not supported. |
|------------------------------|----------------------------------------------------------------------------------------------------|
| Cloud<br>Database<br>Service | SQL Azure<br>Note: To connect to SQL Azure, you must have read access to the<br><i>master</i> database and VIEW DEFINITION grant on the databases you<br>want to work with.                                                                                                    |
| .NET<br>Framework            | Microsoft .NET Framework 3.5 (Service Pack 1)                                                                                                    |

## **Virtualization Support**

| Application<br>Virtualization      | Limited testing has been performed for Citrix XenApp 5.0 support on<br>Windows Server 2003.<br>Limited testing has been performed for Citrix support on Windows<br>Server 2003 Enterprise Server (Service Pack 2) using the MetaFrame<br>Presentation Server 5.0 and Citrix Presentation Server Clients 10.2.<br>See "Install Toad on Citrix Systems" (page 17) for more information. |
|------------------------------------|----------------------------------------------------------------------------------------------------|
| Desktop<br>Virtualization<br>(VDI) | Toad has been tested with Quest vWorkspace 7.0 running Windows 7<br>Enterprise 32 bit.                                                                                                    |
| Note: Toad may tested.             | work in virtualization environments other than the ones in which it was                                                                                                    |

## **User Requirements**

## **User Requirements to Install Toad**

Only Windows Administrators and Power Users can install Toad.

If an Administrator installs Toad, the Administrator can share the Toad shortcut icon on the desktop and menu items with any user—a Power User, Restricted User, Vista standard user—on the computer.

If a Power User installs Toad, a Restricted User cannot do the following:

- Associate file extensions.
- View the Toad shortcut icon on the desktop or the Toad menu options in the Windows Start menu. As a workaround, Restricted Users can create a shortcut to Toad from the install directory and place the shortcut on their desktop.

#### **User Requirements and Restrictions for Running Toad**

The following describes the requirements and restrictions for users who launch and run Toad:

- To run Toad, the .NET security policy must be set to *Unrestricted*. To modify the security policy:
  - 1. Select Control Panel from the Windows Start menu.
  - 2. Double-click Administrative Tools.
  - 3. Double-click Microsoft .NET Framework version Configuration.
  - 4. Select My Computer, and then select the Runtime Security Policy node.
  - 5. Select **Evaluate Assembly** from the list of tasks in the right panel, and locate and select Toad.exe in the **File** field.
  - 6. Click Next and set the permission to Unrestricted.
- To create or modify the QuestSoftware.ToadSecurity table to enable Toad Security, the user who maintains this table must have privileges to create, insert, update, and delete it. All other users need only the ability to read the QuestSoftware.ToadSecurity table to use Toad Security features.

## **Install Toad**

**Note:** Your Toad for SQL Server license key determines the edition and will enable Toad for SQL Server functionality accordingly. In many cases, if functionality is disabled within Toad for SQL Server, you may not have an appropriate license to use it. When Toad is running, you can see which components are licensed by selecting **Help** | **About**.

#### To install Toad

- 1. Run the Installer.
- 2. Accept the License Agreement.
- 3. Select the products you want to install and click Install.

**Caution!** When installing Toad using Quest Installer on Windows 7 64-bit, Program Compatibility Assistant may appear with "This program might not have installed correctly" message. Select **This program installed correctly** to continue installation.

## **Specify Application Data Directory Location**

Toad for SQL Server 5.7 stores settings files in the user's Application Data directory. The default location cannot be modified from within the application. Toad provides two methods to change the default location: by using a Registry setting or by using a command switch in a Toad shortcut.

Use the Registry setting method to change the application data directory from Roaming to Local. Use the command switch method to change the location to any new path.

#### To change Toad Application Data directory location from Roaming to Local

In the Registry under Toad for SQL Server (Computer\HKEY\_CURRENT\_ USER\Software\Quest Software\Toad for SQL Server\5.7), add LOCALSETTINGS with a value of *1*.

See the following table for default (Roaming) and resulting (Local) directory path.

**Caution:** All current Toad settings will be lost after applying this Registry setting unless you manually copy the settings files from the default location (Roaming directory) to the new location (Local directory). Copy the settings files BEFORE you add the Registry setting and BEFORE opening Toad.

| Operating<br>System | Default Location                                                                                        | New Location when<br>LOCALSETTINGS = 1                                                                                     |
|---------------------|----------------------------------------------------------------------------------------------------|----------------------------------------------------------------------------------------------------|
| Windows XP          | C:\Documents and<br>Settings\ <user>\Application Data\Quest<br/>Software\Toad for SQL Server 5.7</user> | C:\Documents and<br>Settings\ <user>\Local<br/>settings\Application Data\Quest<br/>Software\Toad for SQL Server 5.7</user> |
| Windows 7           | C:\Users\ <user>\AppData\Roaming\Quest<br/>Software\Toad for SQL Server 5.7</user>                      | C:\Users\ <user>\AppData\Local\Quest<br/>Software\Toad for SQL Server 5.7</user>                                           |

To change Toad Application Data directory location using a command-line switch

You can override the default Application Data directory by running toad with the command switch:

Toad.exe --datadir="YourNewDirPath"

To instruct Toad to always use the new directory path, add the command switch and the new directory path to a Toad desktop shortcut. Then use the desktop shortcut when opening Toad.

- 1. To add the command switch, right-click the Toad shortcut and select Properties.
- 2. Enter the command switch and add the directory path in quotes (replace "YourNewDirPath" with your directory path).

## **Install Toad Silently**

Silent installation provides a convenient method for deploying Toad to multiple machines. With some customization, you can also deploy the license key and settings at the same time.

**Note:** To perform a silent install, you can use either stand-alone installer or extract the .msi from the Quest Installer, provided with Toad Edition.

## **Determine Which Installer to Use**

Before performing a silent installation, review the following to determine which installer to use:

| Installer                             | Advantages                                                                                                    | Disadvantages                                                                                                    |
|---------------------------------------|----------------------------------------------------------------------------------------------------|----------------------------------------------------------------------------------------------------|
| Executable file<br>(.exe)             | <ul> <li>Silent installation using the .exe file has the following advantages:</li> <li>Verifies whether the prerequisite software is installed, and if not, redirects you to the download location.</li> <li>Verifies whether a version of Toad already exists on the target computer. If so, the executable uninstalls the previous version and then installs the current version.</li> </ul> | <ul> <li>Silent installation using the exe file has the following disadvantages:</li> <li>Cannot deploy custom Toad settings files or license keys.</li> <li>Installer automatically exits if the prerequisite software is not installed.</li> </ul>                          |
| Microsoft<br>Installer file<br>(.msi) | Supports deployment of Toad<br>settings files and license keys.                                                                                                    | <ul> <li>Silent installation using the .msi file has the following disadvantages:</li> <li>Requires manual verification and download of any prerequisite software.</li> <li>Requires a manual uninstall of the previous version of Toad using Add/Remove Programs.</li> </ul> |

## **Silent Installation Prerequisites**

Before you perform a silent installation, you must install the following software on every computer where you are installing Toad:

• Microsoft .NET Framework 3.5 (Service Pack 1)

## Silent Installation Using the Executable

Use the executable file to perform a silent install to the default directory (or to a different directory) and to specify options such as logging installation messages.

#### To perform a silent install using the executable file

- 1. At a Windows command prompt, switch to the drive or directory where the executable for Toad is located. (This file can be downloaded from the Quest web site or can be found on the Toad installation CD-ROM.)
- 2. For a standard installation with all features enabled, enter the following command:

"ToadInstaller.exe" /S

You can customize MSIEXEC command-line options and overrides for your installation similar to the following command:

```
"ToadInstaller.exe" /S /Lx "C:\temp\installLog.txt"
INSTALLDIR="Drive:\your_install_path" USERNAME="some_user"
COMPANYNAME="your_company" ALLUSERS=1
```

Use the following descriptions to customize the command-line options and overrides for your installation.

#### **Command-Line Options**

The following MSIEXEC command-line options are used in this example:

| Option          | Description                                                                                                    |
|-----------------|----------------------------------------------------------------------------------------------------|
| /L "C:\temp\    | <ul> <li>(Optional) Write installation messages to the specified log.</li></ul>                                                                                                    |
| installLog.txt" | You can append other options, such as x for debug (used in the previous example) or v for a verbose log. See the log section at http://msdn2.microsoft.com/en-us/library/aa367988.aspx for more information about additional logging options. <li>Also, substitute "C:\temp\installLog.txt" in the example with the fully qualified name of the log file. Enclose this value in double quotations. The installation process creates this file if it does not exist. Otherwise, the existing file is overwritten.</li> |

## **Toad Default Installation Option Overrides**

You can specify the following values to override Toad's default installation options. Enclose each value in double quotations.

| Option            | Description                                                                                                    |  |
|-------------------|----------------------------------------------------------------------------------------------------|--|
| INSTALLDIR        | (Optional) Specify the absolute path for the directory in which you want to install Toad. If you do not include this path, the installation program defaults to: C:\Program Files\Quest Software\Toad for SQL Server 5.7.                                                               |  |
| ALLUSERS          | (Optional) Specify one of the following:                                                                                                    |  |
|                   | • For a per-machine installation, specify <i>1</i> . This value allows any user to use the Toad shortcut on the desktop after the installation completes.                                                                                                    |  |
|                   | • For a per-user installation, enter the empty string value ("") This value allows only the user specified for USERNAME (and the user that installed Toad) to see the Toad shortcut on the target desktop. If USERNAME is omitted, only the user that installed Toad sees the shortcut. |  |
|                   | <b>Note:</b> If you do not specify this property, the installation program defaults to a per-user installation.                                                                                                    |  |
| USERNAME          | (Optional) Specify the user that intends to use Toad on the target computer.                                                                                                    |  |
|                   | Notes:                                                                                                    |  |
|                   | • If ALLUSERS is omitted or defined with the empty string value (""), only the user specified here (and the user that installed Toad) can see the Toad shortcut on the desktop after the installation completes.                                                                        |  |
|                   | • If ALLUSERS is omitted or defined with the empty string value ("") and you omit the USERNAME option, only the user that installed Toad sees the Toad shortcut on the desktop.                                                                                                    |  |
|                   | • If ALLUSERS is <i>1</i> , the USERNAME value is ignored during installation.                                                                                                    |  |
| COMPANYNAME       | (Optional) Specify the name of the company that owns this installation.                                                                                                    |  |
| Notes:            |                                                                                                    |  |
| • All default ins | stallation option overrides are case-sensitive.                                                                                                    |  |
| • Enclose all va  | lues (except for the ALLUSERS value) in double quotations.                                                                                                    |  |

## Silent Installation Using the Microsoft Installer

If you purchased Toad Edition (any Bundle) wrapped with Quest Installer, extract the .msi from the Quest Installer first.

### **Extract MSI file from Quest Installer**

The Quest Installer can be launched in "extraction mode," which allows you to extract the Toad for SQL Server MSI installer.

**Note:** You do not need to install the Quest Installer on any of the computers where you are silently installing Toad products. The Quest Installer is only used to extract the required MSI files.

#### To launch the Quest Installer in extract mode

1. Run Toad from the command prompt and include the command-line switch "/extract".

"ToadInstaller.exe" /extract

- 2. The Quest Installer launches in extract mode. In the Extract Location page, specify a target location for the extracted files by entering or browsing to a directory.
- 3. In the Product Selection page, select the products that you want to extract.
- 4. Click Extract to extract the files.

The Finish page has a link to the directory into which the files were extracted and a link to the log file for the extraction process (Readme.txt). The extraction log contains verification of the files that have been extracted along with the command-line switches required for performing the default installation. You must run the installers in the order specified.

#### **Create Transform (MST) Files**

You can create a Microsoft transform (.mst) file that deploys the license key, custom settings, and connections for users when performing a silent install using the .msi file. You can also use the .msi file to perform a basic silent install using the default directory (or install to a different directory) and to specify command-line options and default installation overrides. See "Perform Silent Installation Using MSI" (page 15) for more information if you are not creating a transform file.

**Note:** (MSI installs on Windows Vista and 7) If you are using MSI to install Toad on Windows Vista or 7 with UAC enabled, you can install a file that adds a "Run as administrator" option when right-clicking the MSI file: http://www.symantec.com/connect/downloads/msi-run-administrator-context-menu-vista.

The following procedure uses the Wise Installer to create the transform file.

#### To create a transform file that includes custom Toad settings

- 1. Save and install the *ToadInstaller.msi* file on a computer where the Wise for Windows Installer is installed. After customizing Toad settings, you will use the Wise Installer to create the transform file.
- 2. Open Notepad, and do the following:
  - a. Enter the license key in the first line.
  - b. Enter the site message in the second line. The file should look similar to the following:

AAABBBBCCCCCCEDXDWLMV0WJ9-123-45678-B2

Quest Software

- c. Save the file with **license.key** as the file name in the Toad install directory. Make sure the file extension is *.key* not .txt.
- 3. Launch Toad. The application should open without prompting you to enter a license key.
- 4. Select **Tools** | **Configuration Wizard** from the Toad menu and complete the Configuration wizard. This wizard creates an initial settings file (Settings.xml).
- 5. Select Tools | Options from the menu in Toad to open the Options window.
- 6. Select each page in the window and set any options you want to deploy. These options create a module settings folder and files.
- 7. Select View | Connection Manager from the menu in Toad to open the Connection Manager.
- 8. Create any connections you want to deploy.
- 9. Exit Toad. Upon exiting, a Connections file is created.
- 10. Create the Microsoft Transform file, using any appropriate tool. The following steps describe how to use the Wise for Windows Installer to create the file.
  - a. Select File | New.
  - b. Select *Custom Templates* under **Categories**, and then select the *Transform* template in the New Installation File window.
  - c. Select the ToadInstaller.msi file in the Select the .MSI file to base this transform on window.
  - d. Save the project.
  - e. Select Files from the Feature Details view.

f. Locate the following files and click Add to add them to the project:

| File to Add                        | Location                                                                                                    |
|------------------------------------|----------------------------------------------------------------------------------------------------|
| Settings.xml                       | This file is located in the following directory:<br>C:\Documents and Settings\ <i>username</i> \Application<br>Data\Quest Software\ Toad for SQL Server 5.7.                                  |
| ModuleSettings<br>folder and files | This folder and related files are located in the following directory: C:\Documents and Settings\ <i>username</i> \Application Data\Quest Software\<br>Toad for SQL Server 5.7\ModuleSettings. |
| Connections.xml                    | This file is located in the following directory:<br>C:\Documents and Settings\ <i>username</i> \Application<br>Data\Quest Software\Toad for SQL Server 5.7.                                   |

- g. Save the project and compile it to create the transform (MST) file.
- 11. Perform a silent install. See "Perform Silent Installation Using MSI" (page 15) for more information.

### **Perform Silent Installation Using MSI**

To perform a silent install using msi

- 1. At a Windows command prompt, switch to the drive or directory where the msi installer for Toad is located.
- 2. For a standard installation with all features enabled, enter the following command:

"*ToadInstaller*.msi" /q

You can customize command-line options and overrides for your installation similar to the following:

```
msiexec /i "ToadInstaller.msi" INSTALLDIR= "Drive:\your_install_
path" /q USERNAME="some_user" COMPANYNAME="your_company"
ApplicationUsers="AllUsers"
```

### **Command-Line Options**

The following MSIEXEC command-line options are used in this example:

| Option                                                                                                    | Description                                                                                                    |
|----------------------------------------------------------------------------------------------------|----------------------------------------------------------------------------------------------------|
| /i                                                                                                    | Run the installation.                                                                                                    |
| /q                                                                                                    | Specify the user interface (UI) that displays during installation.<br>You can append other options, such as $n$ to hide the UI or $b$ to hide the Cancel button during the installation. |
| <b>Note:</b> All command-line options are case-insensitive. See <u>http://msdn2.microsoft.com/en-us/library/aa367988.aspx</u> for a complete list of command-line options. |                                                                                                    |

### **Toad Default Installation Option Overrides**

You can specify the following values to override Toad's default installation options. Enclose each value in double quotations.

| Option     | Description                                                                                                    |
|------------|----------------------------------------------------------------------------------------------------|
| INSTALLDIR | (Optional) Specify the absolute path for the directory in which you want to install Toad. If you do not include this path, the installation program defaults to: C:\Program Files\Quest Software\Toad for SQL Server 5.7.                                                               |
| ALLUSERS   | <ul> <li>(Optional) Specify one of the following:</li> <li>For a per-machine installation, specify <i>1</i>. This value allows any user to use the Toad shortcut on the desktop after the installation completes.</li> </ul>                                                            |
|            | • For a per-user installation, enter the empty string value ("") This value allows only the user specified for USERNAME (and the user that installed Toad) to see the Toad shortcut on the target desktop. If USERNAME is omitted, only the user that installed Toad sees the shortcut. |
|            | <b>Note:</b> If you do not specify this property, the installation program defaults to a per-user installation.                                                                                                    |
| USERNAME   | <ul> <li>(Optional) Specify the user that intends to use Toad on the target computer.</li> <li>Notes:</li> <li>If ALLUSERS is omitted or defined with the</li> </ul>                                                                                                    |
|            | empty string value (""), only the user specified                                                                                                    |

| Option                                                                                         | Description                                                                                                    |
|------------------------------------------------------------------------------------------------|----------------------------------------------------------------------------------------------------|
|                                                                                                | here (and the user that installed Toad) can see the<br>Toad shortcut on the desktop after the installation<br>completes.                                                        |
|                                                                                                | • If ALLUSERS is omitted or defined with the empty string value ("") and you omit the USERNAME option, only the user that installed Toad sees the Toad shortcut on the desktop. |
|                                                                                                | • If ALLUSERS is <i>1</i> , the USERNAME value is ignored during installation.                                                                                                  |
| COMPANYNAME                                                                                    | (Optional) Specify the name of the company that owns this installation.                                                                                                    |
| <ul><li>Notes:</li><li>All default installation option overrides are case-sensitive.</li></ul> |                                                                                                    |

• Enclose all values (except for the ALLUSERS value) in double quotations.

## **Install Toad on Citrix Systems**

Toad must be installed on the Citrix server by the Citrix administrator. Users then connect to this instance through their Citrix login.

**Note:** Limited testing has been performed for Citrix XenApp 5.0 support on Windows Server 2003.

#### To install Toad on a Citrix system

- 1. Connect to the Citrix Environment as an administrator.
- 2. Copy Toad to the Citrix server, if needed.
- 3. Start the Toad installation process.
- 4. During installation, select the Anyone who uses this computer checkbox when prompted.
- 5. Repeat steps 2 through 4 for each server in the Citrix farm.

**Note:** Although you must install Toad on every server in the Citrix farm, you only need to publish Toad once.

- 6. Review the following considerations regarding licensing:
  - A license supplied by an administrator always overrides a user-supplied license in a Citrix environment.

- If you need to provide the same Toad functionality to all users, you can enter the default license key for all users.
- If you have users with different license requirements (for example, some have Standard licenses and others have Professional licenses), individual licenses should be entered for each user. You should not enter the default license key because it enables all functionality in Toad.

## **Upgrade Toad**

To upgrade Toad

- 1. Run Toad installer from the DVD or downloaded file.
- 2. Select the products you want to install and click Install.

If you are upgrading from a previous version of Toad, you are prompted to migrate your settings the first time you start Toad. The settings files include database connections, layout customizations, shortcut keys, and options customized in the Options pages.

To migrate the settings again, remove or rename the current version's Application Data folder and migrate the files from the previous version's Application Data folder.

## **Files Migrated During Upgrades**

When upgrading to a new version of Toad, the following files can be migrated from the previous version's Application Data Directory (click the *Application Data Directory* link in **Help** | **About** to open the directory).

**Caution!** Migrating settings from a previous version of Toad may overwrite new settings files, implemented for the current release (for example, updated reports templates, layouts, etc).

| File                | Description                                                                                                    |
|---------------------|----------------------------------------------------------------------------------------------------|
| Action.log          | Tracks your usage within Toad. If you agree to share<br>this data, the file is automatically sent to Quest on a<br>periodic basis. |
| Connections.xml     | Contains all connections stored in the Connection<br>Manager or the New Connection window.                                         |
| ConnectionTrace.log | Contains the SQL Output connection trace log file if you select <b>Tools</b>   <b>Execution Trace</b> from the menu.               |
| ExceptionTrace.log  | Contains a log of all exceptions encountered while running Toad.                                                                   |
| FTPConnection.log   | Contains a log of exceptions encountered when attempting to connect to FTP servers.                                                |

| FTPConnections.xml            | Contains connections to FTP servers stored in the FTP Connections window.                                                                                                    |
|-------------------------------|----------------------------------------------------------------------------------------------------|
| Quest.PersistentCache.xml     | Contains the private object annotation cache options<br>(object notes, Lookup tables, and hidden columns). You<br>can share these options with other Toad users in <b>Tools</b><br>  <b>Options</b>   <b>Database</b>   <b>Cache</b> . |
| Settings.xml                  | Contains many of the global configuration settings.                                                                                                    |
| SqlServerPlanPrefs.xml        | Used to generate SQL Server execution plans.                                                                                                    |
| ToadSupportBundle.zip         | Contains the last support bundle you generated.                                                                                                    |
| older                         | Description                                                                                                    |
| Automation (temporary folder) | Used by automation when executing automation scripts                                                                                                    |
| Cache                         | Used to spool cache database metadata to disk if<br>enabled. The data is in binary format and can always be<br>recreated by fetching it from the database.                                                                             |
| Context                       | Contains settings that depend on the context within Toad including the following:                                                                                                    |
|                               | • Adapter—Custom data editing statements.                                                                                                    |
|                               | • Filter—Unnamed filters defined in the Object Explorer or Database Explorer.                                                                                                    |
|                               | • Named Filter—Named filters defined in the<br>Object Explorer or Database Explorer.                                                                                                    |
|                               | • TYPE—Tabs that display on the right when you select an object in the Object Explorer or Database Explorer.                                                                                                    |
| Document Recovery             | Contains backup copies of Editor, Query Builder, and<br>Database Diagram files saved if you have enabled<br>Document Recovery in <b>Tools</b>   <b>Options</b>   <b>Environment</b><br><b>General</b> .                                |
| Keyboard                      | Contains custom keyboard shortcut layouts.                                                                                                    |
| Layouts                       | Contains layouts for some areas in Toad, such as tool<br>windows that automatically display in the Editor and<br>column layouts for the Messages tab.                                                                                  |

| ModuleSettings | Contains general settings for various components in<br>Toad, such as whether the data grid defaults to read-<br>only, displays not null indicators, etc.                                |
|----------------|----------------------------------------------------------------------------------------------------|
| Plugins        | Used by Toad plugin components.                                                                                                    |
| Session        | Contains desktop configurations, including toolbar customizations and tool window locations.                                                                                            |
| SQLFormatter   | Contains pre-set and user created templates for<br>formatting SQL, and the SQL statement used to preview<br>formatting changes in the Formatting Options page.                          |
| SQLRecall      | Contains the SQL statements saved by SQL Recall.                                                                                                    |
| Templates      | <ul> <li>Contains the following templates:</li> <li>Scripts—Startup scripts to run when connecting.</li> <li>Snippets—Code Snippet entries.</li> <li>Reports—Report entries.</li> </ul> |

## **Uninstall Toad**

If you uninstall Toad, it may not uninstall completely. When you use Toad, you create new files such as SQL scripts, data output, or temp files, etc. The following types of files are not removed when you uninstall:

- Any new files you create
- Any copies of files you make for backup purposes
- Settings files

You can uninstall Toad for SQL Server by using the Quest Installer or by using the Windows Add/Remove Programs (or Uninstall a program) feature. Quest Installer is the preferred way to uninstall Toad for SQL Server.

#### To uninstall Toad using Quest Installer

- 1. Select Start | All Programs| Quest Software | Uninstall Quest Products. The Quest Installer opens.
- 2. Select the product that you want to uninstall.
- 3. Click Uninstall.

## **Register Toad**

### To register Toad

- 1. Select Help | Licensing from the menu (ALT+H+L).
- 2. Review the following for additional information:

| Authorization key | Enter the license key for Toad.                       |
|-------------------|-------------------------------------------------------|
| Site message      | Enter the site message included with the license key. |

## **About Product License**

Toad for SQL Server stores license information in License.key in the following location:

| Platform                                  | License Location                                                                                |
|-------------------------------------------|-------------------------------------------------------------------------------------------------|
| Windows XP, Windows 2003                  | C:\Documents and Settings\All Users\Application<br>Data\Quest Software\< <i>Product_Name</i> >\ |
| Windows Vista, Windows 2008,<br>Windows 7 | C:\ProgramData\Quest Software\ <product_name>\</product_name>                                   |

#### **License Attributes**

The following describes the attributes for the license node:

- LicenseKey—This is the license key that was provided by Quest.
- SiteMessage—This is also provided by Quest, and typically contains the name of the customer and other asset information.

## **Create and Troubleshoot Connections**

## **Understand Toad Connections**

In Toad, a connection represents one or more actual connections to the database. Toad creates an initial database connection for general usage. It also creates a separate database connection for each Editor (the first time you execute a statement) and a separate database connection for each Data tab in the Database Explorer (the first time you select the tab and data is queried). The database connection for each Editor and Data tab remain open until you close the associated window; however, the connections remain in an inactive state if a statement is not currently executing.

#### **Tips:**

- To view the number of actual database connections that exist for a Toad connection and how many of those database connections are active, place the cursor over the connection in the Connection Manager or the Connection toolbar.
- You can view the progress of statements executing in the background in a progress bar located on the lower right side of the status bar. To cancel a script's execution, click the progress bar to display the Background Processes window. It is recommended to cancel only your own processes, as terminating Toad activities may lead to unexpected behavior.

## **Share Database Connections**

Editors and Data tabs can share the same database connection when the connection is inactive if you clear the Use specific connection for each open editor checkbox in Tools | Options | Editor | General. Any new executions or windows attempt to use this connection first. For example; if you share a database connection, you can execute a query in the Editor, execute another query in a new Editor, and then select the Data tab from the same connection. If the connection is in use and you attempt to execute it, one of the following occurs:

• If your database does not support executing multiple queries on a shared connection, a dialog prompts you to either permanently associate the window with a new database connection, cancel the previous operation, or add the query to a queue until the current operation completes, and the execute it. If you place multiple queries in the queue, each one executes in the order that it was added to the queue.

**Note:** Although you can share a database connection, any commits apply to the selected window only.

## **Create SQL Server and SQL Azure Connections**

You can create a new connection, or connect to an existing connection from the Create New Connection window. See "Troubleshoot SQL Server Issues" (page 25) for more information about troubleshooting connection issues.

Note: For SQL Azure connections:

- You should be granted VIEW DEFINITION for those databases you want to work with.
- You must also be given explicit read-access to the *master* database.
- You can login to Windows Azure Platform by selecting **Tools** | **Cloud Computing** | **SQL Azure Portal** and providing your credentials.
- Make sure that no Azure firewall rule restricts your IP address from having access to Azure server. See "Create and Alter Azure Firewall Rules" in the online help for more information.

To create a new connection

- 1. Click  $\stackrel{>}{>}_{<}$  on the toolbar (ALT+F+N).
- 2. Select SQL Server from the Group list box.
- 3. Review the following for additional information:

| Login Tab      | Description                                                                                                    |
|----------------|----------------------------------------------------------------------------------------------------|
| Server<br>name | <ul> <li>Enter the name of the server to use when connecting.</li> <li>Click to display any servers running SQL Server that are currently active on the network.</li> <li>Notes: <ul> <li>For SQL Azure connections, enter InstanceName.database.windows.net in this field.</li> <li>For named instances, enter the MachineName\InstanceName in this field.</li> </ul> </li> </ul> |
| Password       | Enter the password to use when connecting.<br><b>Tip:</b> After connecting, you can set a master password to further<br>secure your connection in <b>Tools   Options  Environment  </b><br><b>Security</b> .                                                                                                    |
| Category       | Select or create a category if you want to color code Editor tabs<br>for a specific connection. This can help differentiate between<br>development and production databases. You can also set an<br>option to color code the Object Explorer pane and object editor                                                                                                    |

|                     | Click <u>here</u> to view a video of this feature.                                                                                                    |  |
|---------------------|----------------------------------------------------------------------------------------------------|--|
| Encrypt connection  | Select this option to enable encryption for the current<br>connection provided that the certificate has been already<br>installed on the server.                                                                               |  |
| Advanced<br>Tab     | Description                                                                                                    |  |
| Network<br>protocol | <ul> <li>Select one of the following:</li> <li>Shared Memory</li> <li>TCP/IP</li> <li>Named Pipes Note: When establishing Named Pipes connection "Poll service status in connection list" option should be cleared.</li> </ul> |  |

4. Click **Connect** to save the connection and immediately connect to the database.

or

Click Save to save the connection without connecting to the database.

**Tip:** Connections are stored in the connections.xml file and can be found by clicking the *Application Data Directory* link in **Help** | **About**.

#### To connect to server via Central Management Server

**Note:** This topic focuses on information that may be unfamiliar to you. It does not include all step and field descriptions.

- 1. Connect to the server, where the CMS is registered.
- 2. Right-click a connection and select Connect to Central Management Server.
- 3. Expand CMS Connections list.
- 4. Double-click the server to connect to it.

#### Notes:

- CMS is available on Microsoft SQL Server 2008 only.
- User should have an appropriate login (Windows Authentication and grant to connect to selected server are required) created on the server to which he connects via CMS.

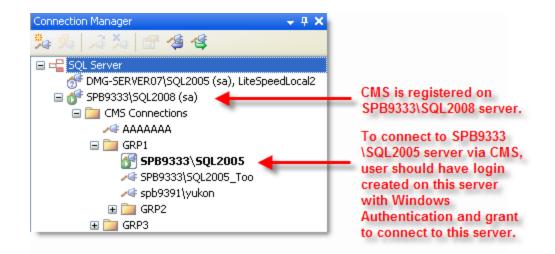

## **Troubleshoot SQL Server Issues**

## **Installation Issues**

The following table describes issues related to installing Toad for DB2.

| Issue                                                                                                    | Cause/Solution                                                                                                    |
|----------------------------------------------------------------------------------------------------|----------------------------------------------------------------------------------------------------|
| When installing Toad<br>using Quest Installer on<br>Windows 7 64-bit,<br>Program Compatibility<br>Assistant may appear<br>with "This program<br>might not have<br>installed correctly"<br>message. | Solution:<br>Select This program installed correctly to continue<br>installation. For more information, see<br><u>http://windows.microsoft.com/en-PH/windows7/Program-</u><br><u>Compatibility-Assistant-frequently-asked-questions</u> |

## **Connection Issues**

Review the following solutions to help troubleshoot SQL Server connection issues in Toad.

| Issue                                              | Cause/Solution                                                                                                    |
|----------------------------------------------------|----------------------------------------------------------------------------------------------------|
| Cannot specify a port<br>number when<br>connecting | Currently, Toad does not have a separate field for specifying a port number.<br>Solution:                                                            |
|                                                    | You can connect if you know the port number for the instance by entering the following in the <b>Server name</b> field on the New Connection window: |

| Issue                                                                          | Cause/Solution                                                                                                    |
|--------------------------------------------------------------------------------|----------------------------------------------------------------------------------------------------|
|                                                                                | ServerName,Port<br>or<br>IPAddress,Port<br>For example:<br>10.1.29.129,1234 (where 1234 is the port number of the<br>instance)                                                                                                    |
| Cannot connect to a<br>remote instance in SQL<br>Server 2005                   | Remote connections may not be enabled in SQL Server 2005. Also, named instances are configured to use dynamic ports and select an available port once the SQL Server Service starts. If you are connecting to a named instance through a firewall, configure the Database Engine to listen on a specific port, so that the appropriate port is opened in the firewall. |
|                                                                                | <b>Note:</b> Remote connections are disabled by default in the Express and Developer editions of SQL Server 2005. <b>Solution:</b>                                                                                                    |
|                                                                                | To enable remote connections, see "How to configure SQL<br>Server 2005 to allow remote connections" at:<br><u>http://support.microsoft.com/kb/914277</u>                                                                                                    |
| "Path is not of a legal<br>form" error message<br>when connecting<br>or        | You attempted to migrate settings from a previous install of<br>Toad to the current install, but the settings file<br>(InitialSqlServer.Sql) for the previous install was either<br>removed, moved, or corrupt.                                                                                                    |
| "Could not find a part<br>of the path<br>C:\Program Files\Quest                | You may also receive this error if you installed Toad and<br>migrated settings from a previous version, and later<br>uninstalled the previous version.                                                                                                    |
| Software<br>\Toad for SQL<br>Server\Template\Scripts\<br>InitialSqlServer.Sql" | <b>Solution:</b><br>You must specify a valid location for the InitialSqlServer.Sql file in Toad.                                                                                                    |
| error message when                                                             | To specify a valid location                                                                                                    |
| connecting                                                                     | <ol> <li>Open the SQL Server options page under Tools  <br/>Options   Database   SQL Server.</li> </ol>                                                                                                    |
|                                                                                | <ol> <li>Specify the location for the new install's<br/>InitialSqlServer.Sql file in the Run Script on new<br/>connection field.</li> </ol>                                                                                                    |
|                                                                                | By default, this file is located in the following directory:                                                                                                    |
|                                                                                | C:\Program Files\Quest Software\Toad for SQL Server<br>version \Templates\Scripts                                                                                                    |
|                                                                                | <b>Note:</b> Clicking $\bigcirc$ may result in a "Path not found error". If you receive this error, manually enter the location in the field.                                                                                                    |

| Issue                                                                         | Cause/Solution                                                                                                    |  |
|-------------------------------------------------------------------------------|----------------------------------------------------------------------------------------------------|--|
| Cannot establish<br>Named Pipes<br>connection                                 | If you are trying to connect to the server using Named Pipes,<br>"Poll service status in connection list" option should be<br>cleared.<br>Solution:<br>1. Open the options page under Tools   Options  <br>Database   General.<br>2. Clear Poll service status in connection list checkbox.                                                                                                    |  |
| Cannot establish Azure connection                                             | <ul> <li>Failing to establish Azure connection may indicate that your IP address is restricted from having access to the Azure server.</li> <li>Solutions: <ol> <li>Select Tools   Cloud Computing   SQL Azure Portal to login to Azure Portal.</li> <li>Create a firewall rule on the master database, enabling access to current IP address or range. See "Create and Alter Azure Firewall Rules" in the online help for more information.</li> </ol></li></ul> |  |
| Cannot access some<br>functionality when<br>working with Azure<br>connection. | <ul> <li>Failing to access some objects or designed functionality may indicate that you do not have proper permissions. Make sure the following permissions are granted:</li> <li>VIEW DEFINITION for those databases you want to work with</li> <li>Explicit read-access to the <i>master</i> database</li> </ul>                                                                                                    |  |

# **Configure Version Control**

## **About Version Control**

Toad integrates with your existing version control system so you can maintain multiple revisions of objects, SQL scripts, and files.

**Important:** See "Troubleshoot Version Control" (page 48) for more information about issues when upgrading version control from a previous version.

## **Prerequisites**

You must install a supported version control client on the computer where Toad is installed. The following table lists the supported version control providers and the versions tested with Toad.

| Supported<br>Provider                     | Server Version<br>Tested                                                                       | Client Version Tested                                                                                                    |
|-------------------------------------------|------------------------------------------------------------------------------------------------|----------------------------------------------------------------------------------------------------|
| Visual<br>SourceSafe<br>(VSS)             | VSS 6.0d                                                                                       | VSS 6.0d<br>See "Configure TFS or VSS" (page 29) for more<br>information.                                                                                                    |
| Concurrent<br>Versions<br>System<br>(CVS) | CVS 1.11.22 on<br>Solaris<br>CVSNT 2.5.03 on<br>Windows                                        | CVSNT 2.5.03<br>See "Configure CVS " (page 34) for more<br>information.                                                                                                    |
| Subversion                                | Subversion 1.5.6<br>on Windows<br>Note: Toad only<br>supports<br>Subversion 1.5.6<br>or later. | <ul> <li>CollabNet Subversion Command-Line Client 1.5.6</li> <li>Notes: <ul> <li>Toad only supports Subversion 1.5.6 or later.</li> <li>Any Subversion client must have svn.exe in its installation directory to use version control in Toad.</li> <li>Tortoise SVN is no longer supported in Toad because it no longer includes svn.exe in its installation directory.</li> </ul> </li> <li>See "Configure Subversion" (page 41) for more information.</li> </ul> |

| Supported<br>Provider                 | Server Version<br>Tested | Client Version Tested                                                                                                    |
|---------------------------------------|--------------------------|----------------------------------------------------------------------------------------------------|
| Team<br>Foundation<br>Server<br>(TFS) | TFS 2005, 2008,<br>2010  | Visual Studio (2005, 2008, 2010) Team Explorer<br>Client<br>See "Configure TFS or VSS" (page 29) for more<br>information. |

**Note:** Toad connects to your version control system based on login information included in the configuration. Your version control client does not need to run for Toad to connect.

## **Configure TFS or VSS**

You can configure version control to work with SQL scripts in the Editor, or you can configure it to work with database objects and SQL scripts in the Object Explorer. See "Troubleshoot Version Control" (page 48) for more information.

#### Notes:

- If you want to place database objects under version control, you must configure version control for objects using the Object Explorer. Once configured, you can also manage SQL scripts in the Object Explorer. The main advantage of managing scripts in the Object Explorer is that you can easily share them with team members who have version control configured.
- If you do not want to manage version controlled scripts from the Object Explorer, you must create a separate version control configuration from the Editor.
- If you rename a version controlled object, Toad drops the original object and its history from version control and prompts you to add the renamed object to version control. This newly renamed object does not have any history associated with it.
- Currently, CLR objects are not supported by version control.

#### To configure TFS or VSS to work with SQL scripts in the Editor

- 1. Ensure that a supported version control client is installed on the computer where Toad is installed. See "About Version Control" (page 28) for more information about tested version control clients and supported versions.
- 2. Open an Editor window.
- 3. Right-click anywhere in the toolbar area and select **Version Control** to display the Version Control toolbar.

**Tip:** You can also access version control functionality from the **File** | **Version Control** menu when the Editor window has focus.

- 4. Click 🔄 to open the Version Control wizard.
- 5. Review the following for additional information:

| Version<br>Control<br>System Page      | Description<br>Page                                                                                                    |  |
|----------------------------------------|----------------------------------------------------------------------------------------------------|--|
| Туре                                   | Select either <i>Team Foundation Server</i> or <i>Visual SourceSafe</i> .<br><b>Note:</b> If you select TFS, you must specify the workspace name for the provider in the Team Foundation Server Properties window that displays.                                                                                                    |  |
| Properties                             | (TFS only) Click this button (beside the <b>Type</b> field) and specify<br>the workspace name for the provider in the Team Foundation<br>Server Properties window.                                                                                                    |  |
| Server                                 | <ul> <li>Select one of the following:</li> <li>For TFS, specify the server where your version control provider is installed and the port number (default is 8080) to use in the following format:<br/>http://MyServer:Port for TSF 2005, 2008<br/>http://MyServer:Port/TFS for TFS 2010</li> <li>For VSS, select the folder where the Source Safe client is installed and the srcsafe.ini file (for example: C:\SourceSafe\VSS\srcsafe.ini).</li> </ul> |  |
| User<br>name/<br>Password              | Enter login information for the version control provider and click Login.<br>Note: For TFS only, if you leave the user name and password fields blank, Toad uses your default Windows credentials.                                                                                                    |  |
| Version<br>Control<br>Settings<br>Page | Description                                                                                                    |  |
| Version<br>control<br>folder           | <ul> <li>Select the folder on the version control server where you want to check the scripts in.</li> <li>If you already have the Editor-managed scripts under version control, select the folder on the server where these scripts are located.</li> <li>Notes: <ul> <li>Version control automatically checks out the scripts in this folder and any subfolders to the location you specify in the Working folder field.</li> </ul> </li> </ul>        |  |

|                   | • If you are managing SQL scripts from the Editor instead<br>of the Object Explorer, make sure the version control<br>folder used for Editor-managed scripts is different from<br>the one used for objects and scripts managed in the<br>Database Explorer. |
|-------------------|----------------------------------------------------------------------------------------------------|
| Working<br>folder | Select the root repository folder on the client computer to use as<br>the default working folder for checking SQL scripts out.<br>If you already have Editor-managed SQL scripts under version<br>control, select the existing working folder for these.    |

6. See "Add Scripts Using the Editor" in the Toad help for more information.

### Tips:

• You can view revision history and revision comments for a script from the History tab; and can also right-click a revision to send it to the Diff Viewer to compare differences.

| Result Sets Messages E | kplain Plan 🛛 Pivot & Cha | t History |                 |                                                  |
|------------------------|---------------------------|-----------|-----------------|--------------------------------------------------|
| Date Time              | Updated By                | Revision  | Comment         |                                                  |
| 7/15/2009 1:52:26 AM   | quest2                    | 1.3       | Added W         | nere Clause for city to query                    |
| 7/15/2009 1:45:02 AM   | quest2                    | 1.2       | <u>C</u> ompare | on the Free edition of March Hare Software CVSNT |
| 7/15/2009 1:43:44 AM   | quest2                    | 1.1       |                 | CVS Suite for more features and support:         |
|                        |                           |           | Update History  | n-hare.com/cvsnt/                                |
|                        |                           |           |                 |                                                  |

- You can enable, disable, or delete a version control configuration under **Tools** | **Options** | **Version Control** | **General.**
- You can modify current settings, including whether to require comments when checking objects and scripts in or out, avoid checking scripts in automatically when executing a script in the Editor, disable or delete a version control configuration, etc., from **Tools | Options | Version Control | <options page>**.

#### To configure TFS or VSS to work with objects and SQL scripts in the Object Explorer

- 1. Ensure that a supported version control client is installed on the computer where Toad is installed. See "About Version Control" (page 28) for more information about tested version control clients and supported versions.
- 2. Right-click one or more objects in the Object Explorer and select Version Control | Version Control Wizard.
- 3. Review the following for additional information:

| Configuration<br>Type Page | Description                                      |  |
|----------------------------|--------------------------------------------------|--|
| Configuration              | Select one of the following configuration types: |  |

|                                  | • Server—Applies the same settings for all databases on a server.                                                                                                    |  |  |
|----------------------------------|----------------------------------------------------------------------------------------------------|--|--|
|                                  | • Database—Applies custom settings for each database<br>on a server. If selected, you must re-run the Version<br>Control wizard for each database you want to place<br>under version control.                                                                                                    |  |  |
|                                  | <b>Tip:</b> You can add databases to version control at a later time by selecting the database under <b>Tools</b>   <b>Options</b>   <b>Version Control</b>   <b>Objects</b> .                                                                                                    |  |  |
| Version Control<br>System Page   | Description                                                                                                    |  |  |
| Туре                             | Select either Team Foundation Server or Visual SourceSafe.                                                                                                    |  |  |
|                                  | <b>Note:</b> If you select TFS, you must specify the workspace name for the provider in the Team Foundation Server Properties window that displays.                                                                                                    |  |  |
| Server                           | Select one of the following:                                                                                                    |  |  |
|                                  | <ul> <li>For TFS, specify the server where your version control provider is installed and the port number (default is 8080) to use in the following format: http://MyServer:Port for TSF 2005, 2008 http://MyServer:Port/TFS for TFS 2010</li> <li>For VSS, select the folder where the Source Safe</li> </ul> |  |  |
|                                  | • For VSS, select the forder where the source safe<br>client is installed and the srcsafe.ini file (for example:<br>C:\SourceSafe\VSS\srcsafe.ini).                                                                                                    |  |  |
| User name/<br>Password           | Enter login information for the version control provider and click <b>Login</b> .                                                                                                    |  |  |
|                                  | <b>Note:</b> For TFS only, if you leave the user name and password fields blank, Toad uses your default Windows credentials.                                                                                                    |  |  |
| Version Control<br>Settings Page | Description                                                                                                    |  |  |
| Version<br>control folder        | Select the folder on the version control server where you want to check objects and scripts in.                                                                                                    |  |  |
|                                  | If you already have objects or scripts under version control, select the folder on the server where these objects or scripts are located.                                                                                                    |  |  |
|                                  | Notes:                                                                                                    |  |  |
|                                  | • Version control automatically checks out objects or scripts in this folder and any subfolders to the location you specify in the <b>Working folder</b> field.                                                                                                    |  |  |

|                                       | • If you are managing SQL scripts from the Editor<br>instead of the Object Explorer, make sure the version<br>control folder used for Editor-managed scripts is<br>different from the one used for objects and scripts<br>managed in the Database Explorer. |
|---------------------------------------|----------------------------------------------------------------------------------------------------|
| Working<br>folder                     | Select the folder to use as the default working folder.<br>If you already have objects under version control, select the<br>working folder for these objects.                                                                                               |
| Create/Change<br>file name<br>formats | Specify the default format to use for objects. Objects are<br>archived as script files in the version control provider.<br>To change the default order, delete the default format and<br>click + to select the order.                                       |
| Use default<br>mode                   | Clear this checkbox to override default folders for actions,<br>such as create or alter scripts for each object (recommended<br>for objects that are already under version control).                                                                        |

4. Complete the wizard and add objects to version control. Depending on the number of objects selected, this process may take time.

**Note:** If you rename a version controlled object, Toad drops the original object and its history from version control and prompts you to add the renamed object to version control This newly renamed object does not have any history associated with it.

The following indicators display in the top-right corner of any object under version control:

|                                                                                                    | Object is under version control       |
|----------------------------------------------------------------------------------------------------|---------------------------------------|
| ۵                                                                                                    | Object is checked out by another user |
| *                                                                                                    | Object is checked out by current user |
| If version control is configured but an indicator does not display, open the Object<br>Options page in <b>Tools   Options   Version Control   Objects</b> and select the<br>checkbox for that object. |                                       |

5. Use the right-click menu to check files in/out, get the latest version, update the status, and other actions.

#### **Tips:**

• You can use the Script tab in the Object Details pane to view revision information about each script and historical create/alter scripts (initially collapsed). You can also right-click a revision date to compare differences or update version control history.

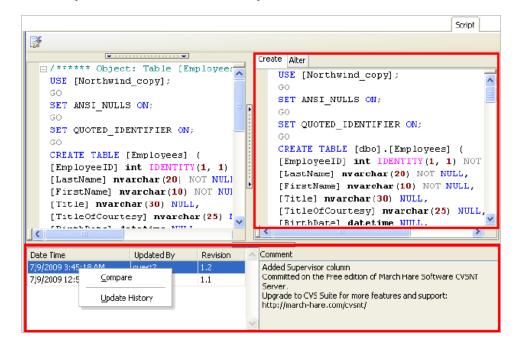

See "Compare Revisions" in the online help for more information.

- You can view history for the last 100 check in operations by selecting History in the Object Explorer. The History folder/node is read-only, and you cannot perform any actions on the objects using it. Also, the Object Details pane remains empty when the History folder/node is selected.
- You can modify current settings, including whether to require comments when checking objects and scripts in or out, adding or removing objects from version control, disable or delete a version control configuration, etc., from Tools | Options | Version Control | <options page>.

## **Configure CVS**

You can configure version control to work with SQL scripts in the Editor, or you can configure it to work with database objects and SQL scripts in the Object Explorer. See "Troubleshoot Version Control" (page 48) for more information.

#### Notes:

- If you want to place database objects under version control, you must configure version control for objects using the Object Explorer. Once configured, you can also manage SQL scripts in the Object Explorer. The main advantage of managing scripts in the Object Explorer is that you can easily share them with team members who have version control configured.
- If you do not want to manage version controlled scripts from the Object Explorer, you must create a separate version control configuration from the Editor.

- If you rename a version controlled object, Toad drops the original object and its history from version control and prompts you to add the renamed object to version control. This newly renamed object does not have any history associated with it.
- Currently, CLR objects are not supported by version control.

#### To configure CVS to work with SQL scripts in the Editor

- 1. Ensure that a supported version control client is installed on the computer where Toad is installed. See "About Version Control" (page 28) for more information about tested version control clients and supported versions.
- 2. Open an Editor window.
- 3. Right-click anywhere in the toolbar area and select **Version Control** to display the Version Control toolbar.

**Tip:** You can also access version control functionality from the **File** | **Version Control** menu when the Editor window has focus.

- 4. Click 🔄 to open the Version Control wizard.
- 5. Review the following for additional information:

| Version<br>Control<br>System Page | Description                                                                                                    |  |
|-----------------------------------|----------------------------------------------------------------------------------------------------|--|
| Туре                              | Select CVS.                                                                                                    |  |
| Properties                        | <ul> <li>Click this button (beside the Type field) and complete the following in the Command Based Version Control Properties window:</li> <li>BinaryPath—Enter the path where the CVS client is installed. For example, if you installed CVSNT, you would enter:<br/>C:\Program Files\CVSNT</li> </ul>                                              |  |
|                                   | <ul> <li>BranchRevision—Leave this field blank if you are working from the trunk in version control. If you are working from a branch, enter the branch number or name in this field.</li> <li>Caution: Specifying HEAD for the BranchRevision parameter can cause errors. Leave the parameter blank when working with the HEAD revision.</li> </ul> |  |

| Select the existing working folder for the version control<br>repository or specify the server string. For example, if you are<br>connecting using pserver, you should specify the server string as<br>follows:<br>:pserver:MyServer:Port:/MyWorkingRepository |
|----------------------------------------------------------------------------------------------------|
| Enter your CVS command-line user name and password and                                                                                                    |
| click Login.                                                                                                    |
| Note: The User name field is optional.                                                                                                    |
| Description                                                                                                    |
| Select the folder on the version control server where you want to check the scripts in.                                                                                                    |
| If you already have the Editor-managed scripts under version<br>control, select the folder on the server where these scripts are<br>located.                                                                                                    |
| Notes:                                                                                                    |
| • Version control automatically checks out the scripts in this folder and any subfolders to the location you specify in the <b>Working folder</b> field.                                                                                                    |
| • If you are managing SQL scripts from the Editor instead<br>of the Object Explorer, make sure the version control<br>folder used for Editor-managed scripts is different from<br>the one used for objects and scripts managed in the<br>Database Explorer.    |
| Select the root repository folder on the client computer to use as<br>the default working folder for checking SQL scripts out.<br>If you already have Editor-managed SQL scripts under version<br>control, select the existing working folder for these.       |
|                                                                                                    |

6. See "Add Scripts Using the Editor" in the online help for more information.

#### **Tips:**

• You can view revision history and revision comments for a script from the History tab; and can also right-click a revision to send it to the Diff Viewer to compare differences.

| Explain Plan Pivot & Cha | rt History                     |                                                 |                                                                          |
|--------------------------|--------------------------------|-------------------------------------------------|--------------------------------------------------------------------------|
| Updated By               | Revision                       | Comment                                         |                                                                          |
| quest2                   | 1.3                            |                                                 | ere Clause for city to query                                             |
| quest2                   | 1.2                            | <u>⊂</u> ompare                                 | on the Free edition of March Hare Software CVSNT                         |
| quest2                   | 1.1                            | Lindata History                                 | CVS Suite for more features and support:                                 |
|                          |                                | <u>Opuale history</u>                           | h-hare.com/cvsnt/                                                        |
|                          |                                |                                                 |                                                                          |
|                          | Updated By<br>quest2<br>quest2 | Updated By Revision<br>quest2 1.3<br>quest2 1.2 | Updated By Revision Comment<br>quest2 1.3 Added Wh<br>quest2 1.2 Compare |

- You can enable, disable, or delete a version control configuration under **Tools** | **Options** | **Version Control** | **General.**
- You can modify current settings, including whether to require comments when checking objects and scripts in or out, avoid checking scripts in automatically when executing a script in the Editor, disable or delete a version control configuration, etc., from Tools | Options | Version Control | <options page>.

#### To configure CVS to work with objects and SQL scripts in the Object Explorer

- 1. Ensure that a supported version control client is installed on the computer where Toad is installed. See "About Version Control" (page 28) for more information about tested version control clients and supported versions.
- 2. Right-click one or more objects in the Object Explorer and select Version Control | Version Control Wizard.
- 3. Review the following for additional information:

| Configuration<br>Type Page     | Description                                                                                                    |  |  |
|--------------------------------|----------------------------------------------------------------------------------------------------|--|--|
| Configuration                  | Select one of the following configuration types:                                                                                                    |  |  |
|                                | • Server—Applies the same settings for all databases on a server.                                                                                                    |  |  |
|                                | • Database—Applies custom settings for each database<br>on a server. If selected, you must re-run the Version<br>Control wizard for each database you want to place<br>under version control. |  |  |
|                                | <b>Tip:</b> You can add databases to version control at a later time by selecting the database under <b>Tools</b>   <b>Options</b>   <b>Version Control</b>   <b>Objects</b> .                |  |  |
| Version Control<br>System Page | Description                                                                                                    |  |  |
| Туре                           | Select CVS.                                                                                                    |  |  |
| Properties                     | Click this button (beside the <b>Type</b> field) and complete the following in the Command Based Version Control Properties window:                                                           |  |  |

|                                             | <ul> <li>BinaryPath—Enter the path where the CVS client is installed. For example, if you installed CVSNT, you would enter:<br/>C:\Program Files\CVSNT</li> <li>BranchRevision—Leave this field blank if you are working from the trunk in version control. If you are working from a branch, enter the branch number or name in this field.</li> </ul>                                                                                                    |  |  |
|---------------------------------------------|----------------------------------------------------------------------------------------------------|--|--|
| Server                                      | Select the existing working folder for the version control repository or specify the server string. For example, if you are connecting using pserver, you should specify the server string as follows:<br>:pserver:MyServer:Port:/MyWorkingRepository                                                                                                    |  |  |
| User name/<br>Password                      | Enter your CVS command-line user name and password and click <b>Login</b> .<br><b>Note:</b> The User name field is optional.                                                                                                    |  |  |
| Default Version<br>Control Settings<br>Page | Description                                                                                                    |  |  |
| Version<br>control folder                   | <ul> <li>Select the folder on the version control server where you want to check objects and scripts in.</li> <li>If you already have objects or scripts under version control, select the folder on the server where these objects or scripts are located.</li> <li>Notes: <ul> <li>Version control automatically checks out objects or scripts in this folder and any subfolders to the location you specify in the Working folder field.</li> <li>If you are managing SQL scripts from the Editor instead of the Object Explorer, make sure the version control folder used for Editor-managed scripts is different from the one used for objects and scripts managed in the Database Explorer.</li> </ul> </li> </ul> |  |  |
| Working<br>folder                           | Select the root repository folder on the client computer to<br>use as the default working folder for checking objects and<br>SQL scripts out.<br>If you already have objects or SQL scripts under version<br>control, select the existing working folder for these.                                                                                                    |  |  |
| Create/Change<br>file name<br>formats       | Specify the default format to use for objects. Objects are archived as script files in the version control provider.                                                                                                    |  |  |

|                     | To change the default order, delete the default format and $click + to$ select the order.                                                                                            |
|---------------------|----------------------------------------------------------------------------------------------------|
| Use default<br>mode | Clear this checkbox to override default folders for actions,<br>such as create or alter scripts for each object (recommended<br>for objects that are already under version control). |

4. Complete the wizard and add objects to version control. Depending on the number of objects selected, this process may take time.

**Note:** If you rename a version controlled object, Toad drops the original object and its history from version control and prompts you to add the renamed object to version control This newly renamed object does not have any history associated with it.

The following indicators display in the top-right corner of any object under version control:

| 1      | Object is under version control                                                                                                    |  |  |
|--------|----------------------------------------------------------------------------------------------------|--|--|
| ۵      | Object is checked out by another user                                                                                                    |  |  |
| 1      | Object is checked out by current user                                                                                                    |  |  |
| Optior | If version control is configured but an indicator does not display, open the Object Options page in <b>Tools</b>   <b>Options</b>   <b>Version Control</b>   <b>Objects</b> and select the checkbox for that object. |  |  |

- 5. Right-click one or more objects in the Object Explorer to check them in/out, get the latest version, update the status, and other actions.
- 6. If you configured version control for database objects, you can also version control SQL scripts using the Scripts tab (tab view or drop-down list mode) in the Object Explorer, as illustrated in the following example:

| Object Explorer                    | 👻 🕂 🗙 |
|------------------------------------|-------|
| Northwind                          | T     |
|                                    | 77    |
| Agent Object Lists History Scripts | < >   |
| 5 5 5 👺 🏠 🏚                        | -     |
| Name                               |       |
| 🖃 💕 Server Scripts                 |       |
| 🛒 RegionQuery                      |       |
| Scripts                            |       |

The following folders or nodes are available:

| Server Scripts         | Creates and manages SQL scripts that apply to all databases on a server.                                                                                                    |  |  |
|------------------------|----------------------------------------------------------------------------------------------------|--|--|
| folder/node            | <b>Note:</b> This folder/node is only available if you configured version control at the server level.                                                                                                    |  |  |
| Scripts<br>folder/node | Creates and manages SQL scripts that apply to individual<br>databases. If you are using the tree view, this displays below<br>each database node, as illustrated in the following example:<br>pubsCOPY         Tables         Tobes         Programmability         Tobes         Scripts         Scripts         System Databases         System Databases         Server Scripts         Server Scripts         RegionQuery         Server Scripts         RegionQuery |  |  |

**Tips:** 

• You can use the Script tab in the Object Details pane to view revision information about each script and historical create/alter scripts (initially collapsed). You can also right-click a revision date to compare differences or update version control history.

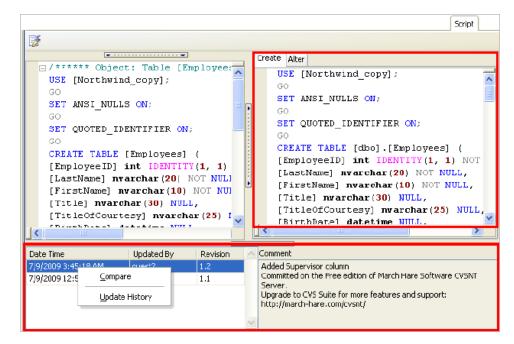

See "Compare Revisions" in the online help for more information.

- You can view history for the last 100 check in operations by selecting History in the Object Explorer. The History folder/node is read-only, and you cannot perform any actions on the objects using it. Also, the Object Details pane remains empty when the History folder/node is selected.
- You can modify current settings, including whether to require comments when checking objects and scripts in or out, adding or removing objects from version control, disable or delete a version control configuration, etc., from Tools | Options | Version Control | <options page>.

## **Configure Subversion**

You can configure version control to work with SQL scripts in the Editor, or you can configure it to work with database objects and SQL scripts in the Object Explorer. See "Troubleshoot Version Control" (page 48) for more information.

#### Notes:

- If you want to place database objects under version control, you must configure version control for objects using the Object Explorer. Once configured, you can also manage SQL scripts in the Object Explorer. The main advantage of managing scripts in the Object Explorer is that you can easily share them with team members who have version control configured.
- If you do not want to manage version controlled scripts from the Object Explorer, you must create a separate version control configuration from the Editor.

- If you rename a version controlled object, Toad drops the original object and its history from version control and prompts you to add the renamed object to version control. This newly renamed object does not have any history associated with it.
- Currently, CLR objects are not supported by version control.

#### To configure Subversion to work with SQL scripts in the Editor

- 1. Ensure that a supported version control client is installed on the computer where Toad is installed. See "About Version Control" (page 28) for more information about tested version control clients and supported versions.
- 2. Open an Editor window.
- 3. Right-click anywhere in the toolbar area and select **Version Control** to display the Version Control toolbar.

**Tip:** You can also access version control functionality from the **File** | **Version Control** menu when the Editor window has focus.

- 4. Click 🔄 to open the Version Control wizard.
- 5. Review the following for additional information:

| Version<br>Control<br>System Page | Description                                                                                                    |  |
|-----------------------------------|----------------------------------------------------------------------------------------------------|--|
| Туре                              | Select Subversion.                                                                                                    |  |
| Properties                        | Click this button (beside the <b>Type</b> field) and complete the following in the Command Based Version Control Properties window:                                                |  |
|                                   | • BinaryPath—Enter the path where the Subversion client that contains <b>svn.exe</b> is installed. For example, if you installed the CollabNet Subversion Client, you would enter: |  |
|                                   | C:\Program Files\CollabNet Subversion Client                                                                                                    |  |
|                                   | Note: <i>Do not</i> include svn.exe in the path.                                                                                                    |  |
|                                   | • BranchRevision—Leave this field blank if you are working from the trunk in version control. If you are working from a branch, enter the branch number or name in this field.     |  |
|                                   | <b>Important:</b> Specifying HEAD for the BranchRevision parameter can cause errors. Leave the parameter blank when working with the HEAD revision.                                |  |

| Server                                            | Select the existing working folder for the version control repository or specify the server string (for example: svn:// <i>MyServer</i> ).                                                                                                    |
|---------------------------------------------------|----------------------------------------------------------------------------------------------------|
| User<br>name/<br>Password                         | Enter your Subversion command-line user name and password and click <b>Login</b> .                                                                                                    |
| Default<br>Version<br>Control<br>Settings<br>Page | Description                                                                                                    |
| Version<br>control<br>folder                      | <ul> <li>Select the folder on the version control server where you want to check the scripts in.</li> <li>If you already have the Editor-managed scripts under version control, select the folder on the server where these scripts are located.</li> <li>Notes: <ul> <li>Version control automatically checks out the scripts in this folder and any subfolders to the location you specify in the Working folder field.</li> <li>If you are managing SQL scripts from the Editor instead</li> </ul> </li> </ul> |
|                                                   | • If you are managing SQL scripts from the Editor instead<br>of the Object Explorer, make sure the version control<br>folder used for Editor-managed scripts is different from<br>the one used for objects and scripts managed in the<br>Database Explorer.                                                                                                    |
| Working<br>folder                                 | Select the root repository folder on the client computer to use as<br>the default working folder for checking SQL scripts out.<br>If you already have Editor-managed SQL scripts under version<br>control, select the existing working folder for these.                                                                                                    |

6. See "Add Scripts Using the Editor" in the Toad help for more information.

#### **Tips:**

• You can view revision history and revision comments for a script from the History tab; and can also right-click a revision to send it to the Diff Viewer to compare differences.

| Result Sets Messages | Explain Plan Pivot & Char | t History |                 |                                                  |
|----------------------|---------------------------|-----------|-----------------|--------------------------------------------------|
| Date Time            | Updated By                | Revision  | Comment         |                                                  |
| 7/15/2009 1:52:26 AM | quest2                    | 1.3       | Added Wh        | ere Clause for city to query                     |
| 7/15/2009 1:45:02 AM | quest2                    | 1.2       | <u>⊂</u> ompare | on the Free edition of March Hare Software CVSNT |
| 7/15/2009 1:43:44 AM | quest2                    | 1.1       |                 | CVS Suite for more features and support:         |
|                      |                           |           | Update History  | h-hare.com/cvsnt/                                |
|                      |                           |           |                 |                                                  |

- You can enable, disable, or delete a version control configuration under **Tools** | **Options** | **Version Control** | **General.**
- You can modify current settings, including whether to require comments when checking objects and scripts in or out, avoid checking scripts in automatically when executing a script in the Editor, disable or delete a version control configuration, etc., from **Tools | Options | Version Control | <options page>**.

To configure Subversion to work with objects and SQL scripts in the Object Explorer

- 1. Ensure that a supported version control client is installed on the computer where Toad is installed. See "About Version Control" (page 28) for more information about tested version control clients and supported versions.
- 2. Right-click one or more objects in the Object Explorer and select Version Control | Version Control Wizard.

| Configuration<br>Type Page     | Description                                                                                                    |  |  |
|--------------------------------|----------------------------------------------------------------------------------------------------|--|--|
| Configuration                  | Select one of the following configuration types:                                                                                                    |  |  |
|                                | • Server—Applies the same settings for all databases on a server.                                                                                                    |  |  |
|                                | • Database—Applies custom settings for each database<br>on a server. If selected, you must re-run the Version<br>Control wizard for each database you want to place<br>under version control.                         |  |  |
|                                | <b>Tip:</b> You can add databases to version control at a later time by selecting the database under <b>Tools</b>   <b>Options</b>   <b>Version Control</b>   <b>Objects</b> .                                        |  |  |
| Version Control<br>System Page | Description                                                                                                    |  |  |
| Туре                           | Select Subversion.                                                                                                    |  |  |
|                                | <b>Note:</b> The version number beside Subversion is an internal file definition used by Toad to check if an update for this file is available. It is not the actual version number for the version control provider. |  |  |
| Properties                     | Click this button (beside the <b>Type</b> field) and complete the following in the Command Based Version Control Properties window:                                                                                   |  |  |
|                                | • BinaryPath—Enter the path where the Subversion client that contains <b>svn.exe</b> is installed. For example,                                                                                                    |  |  |

3. Review the following for additional information:

|                                             | <ul> <li>if you installed the CollabNet Subversion Client, you would enter:</li> <li>C:\Program Files\CollabNet Subversion Client</li> <li>Note: <i>Do not</i> include svn.exe in the path.</li> <li>BranchRevision—Leave this field blank if you are working from the trunk in version control. If you are working from a branch, enter the branch number or name in this field.</li> </ul>                                                                                                    |  |
|---------------------------------------------|----------------------------------------------------------------------------------------------------|--|
| Server                                      | Select the existing working folder for the version control repository or specify the server string (for example: svn:// <i>MyServer</i> ).                                                                                                    |  |
| User name/<br>Password                      | Enter your Subversion command-line user name and password and click <b>Login</b> .                                                                                                    |  |
| Default Version<br>Control Settings<br>Page | Description                                                                                                    |  |
| Version<br>control folder                   | <ul> <li>Select the folder on the version control server where you want to check objects and scripts in.</li> <li>If you already have objects or scripts under version control, select the folder on the server where these objects or scripts are located.</li> <li>Notes: <ul> <li>Version control automatically checks out objects or scripts in this folder and any subfolders to the location you specify in the Working folder field.</li> <li>If you are managing SQL scripts from the Editor instead of the Object Explorer, make sure the version control folder used for Editor-managed scripts is different from the one used for objects and scripts managed in the Database Explorer.</li> </ul> </li> </ul> |  |
| Create/Change<br>file name<br>formats       | Specify the default format to use for objects. Objects are<br>archived as script files in the version control provider.<br>To change the default order, delete the default format and<br>click + to select the order.                                                                                                    |  |
| Working<br>folder                           | Select the root repository folder on the client computer to<br>use as the default working folder for checking objects and<br>SQL scripts out.If you already have objects or SQL scripts<br>under version control, select the existing working folder for<br>these.                                                                                                    |  |
| Use default<br>mode                         | Clear this checkbox to override default folders for actions,<br>such as create or alter scripts for each object (recommended                                                                                                    |  |

| for objects that are already under version control). |
|------------------------------------------------------|
|                                                      |

4. Complete the wizard and add objects to version control. Depending on the number of objects selected, this process may take time.

**Note:** If you rename a version controlled object, Toad drops the original object and its history from version control and prompts you to add the renamed object to version control This newly renamed object does not have any history associated with it.

The following indicators display in the top-right corner of any object under version control:

|                                                                                                    | Object is under version control       |  |  |
|----------------------------------------------------------------------------------------------------|---------------------------------------|--|--|
| ۵                                                                                                    | Object is checked out by another user |  |  |
| *                                                                                                    | Object is checked out by current user |  |  |
| If version control is configured but an indicator does not display, open the Object<br>Options page in <b>Tools   Options   Version Control   Objects</b> and select the<br>checkbox for that object. |                                       |  |  |

- 5. Right-click one or more objects in the Object Explorer to check them in/out, get the latest version, update the status, and other actions.
- 6. If you configured version control for database objects, you can also version control SQL scripts using the Scripts tab (tab view or drop-down list mode) in the Object Explorer, as illustrated in the following example:

| Object Explorer                          | + 4 ×       |
|------------------------------------------|-------------|
| Northwind                                | <u>v</u> 7- |
|                                          | 77          |
| Agent Object Lists History Scripts       | < >         |
| 19 19 19 19 19 19 19 19 19 19 19 19 19 1 | -           |
| Name                                     |             |
| 🖃 🚔 Server Scripts                       |             |
| Scripts                                  |             |

The following folders or nodes are available:

| Server Scripts<br>folder/node | Creates and manages SQL scripts that apply to all databases on<br>a server.<br><b>Note:</b> This folder/node is only available if you configured<br>version control at the server level.                                                                                                    |
|-------------------------------|----------------------------------------------------------------------------------------------------|
| Scripts<br>folder/node        | Creates and manages SQL scripts that apply to individual<br>databases. If you are using the tree view, this displays below<br>each database node, as illustrated in the following example:<br>pubsCOPY         Tables         Tobes         Programmability         Tobes         Scripts         Scripts         System Databases         System Databases         Server Scripts         Server Scripts         RegionQuery         Server Scripts         RegionQuery |

**Tips:** 

• You can use the Script tab in the Object Details pane to view revision information about each script and historical create/alter scripts (initially collapsed). You can also right-click a revision date to compare differences or update version control history.

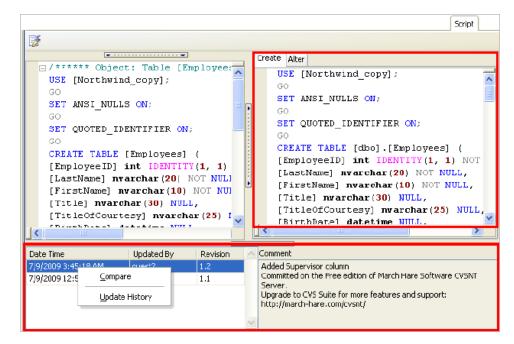

See "Compare Revisions" in the online help for more information.

- You can view history for the last 100 check in operations by selecting History in the Object Explorer. The History folder/node is read-only, and you cannot perform any actions on the objects using it. Also, the Object Details pane remains empty when the History folder/node is selected.
- You can modify current settings, including whether to require comments when checking objects and scripts in or out, adding or removing objects from version control, disable or delete a version control configuration, etc., from Tools | Options | Version Control | <options page>.

## **Troubleshoot Version Control**

### **Troubleshoot Upgrades**

For this release, the back-end of version control has been rewritten. If you previously used version control in Toad, the following may occur:

- If you migrate settings when upgrading Toad, you may have to reconfigure the repository setting in version control if a "Failed to open the settings for module VersionControl reverting to defaults" error displays. To reconfigure the repository, select **Tools | Options | Version Control | Defaults** and select the previous repository in the **Version control folder** field. Your previous project settings are applied.
- In previous releases, the method Toad used to generate the script was different than the current method. After upgrading Toad, a message may display stating that objects

or files in version control are different than the local version. If your local version is current, you should check the objects or files into version control.

## **Troubleshoot Other Issues**

Review the following to help troubleshoot issues with version control:

| VSS Issues                    | Description                                                                                                    |
|-------------------------------|----------------------------------------------------------------------------------------------------|
| Language<br>support           | VSS 6.0 uses ANSI strings. Consequently, the English-encoded VSS server and client do not handle certain characters in other languages. This issue may also exist on previous or later VSS language installations.                                                                                                    |
| Case insensitive              | VSS is not case-sensitive. Using version control on objects whose names differ by case only can cause history and version-tracking issues.                                                                                                    |
| CVS Issues                    | Description                                                                                                    |
| System<br>cannot<br>find file | If a message stating that, "The system cannot find the file specified" displays, this usually means that the CVS executable cannot be found in the path you specified in the <b>BinaryPath</b> field of the Command Based Version Control Properties window. Verify that <b>cvs.exe</b> exists in the directory you specified in this field        |
| Command execution             | When executing CVS commands, user input is not allowed. This presents an issue when the user is using CVS with the SSH method and must enter a password to establish the Secure Shell.<br>Workaround:                                                                                                    |
|                               | Generate identity keys that automatically authenticate between the client and the server when connecting with SSH.                                                                                                    |
| Subversion<br>Issues          | Description                                                                                                    |
| System<br>cannot<br>find file | If a message stating that, "The system cannot find the file specified" displays, this usually means that the Subversion executable cannot be found in the path you specified in the <b>BinaryPath</b> field of the Command Based Version Control Properties window. Verify that <b>svn.exe</b> exists in the directory you specified in this field |
| Command execution             | <ul> <li>When executing Subversion commands, user input is not allowed. This presents an issue when the user is using Subversion with the SSH method and must enter a password to establish the Secure Shell.</li> <li>Workaround:</li> <li>Generate identity keys that automatically authenticate between the</li> </ul>                          |
|                               | client and the server when connecting with SSH.                                                                                                    |

| Object<br>Issues              | Description                                                                                                    |
|-------------------------------|----------------------------------------------------------------------------------------------------|
| Adding<br>multiple<br>objects | When you add multiple objects to version control, the objects are<br>grouped and added in batches (for example, all the tables for a<br>particular schema are added at once). If an error (for example, failure to<br>support Korean characters) causes this command to fail, none of the<br>objects are added.                     |
| Script Issues                 | Description                                                                                                    |
| Canceled<br>check-in          | SQL scripts remain checked out if a change was made to the text, but<br>check-in was canceled during the prompt for a check-in comment. This<br>behavior is by design—that is; the user can either undo the checkout or<br>check in the script using the right-click menu in the Scripts<br>node/folder/tab of the Object Explorer. |
|                               | <b>Note:</b> If you alter the object again, you receive a prompt to use the "locally changed" script. Click <b>Yes</b> to use the locally changed copy; click <b>No</b> to refresh the local copy from the source repository; click <b>Cancel</b> to cancel the prompt.                                                             |

# **Configure SQL Server Debugging**

## **Configure SQL Server Debugging**

### **Debugging Prerequisites**

Before configuring the Debugger, verify that the following prerequisites have been met:

- Disable all firewalls or open corresponding ports. Windows XP Service Pack 2 includes an embedded Windows firewall that should be disabled or ports opened as well. Specifically, the TCP 135 port must be opened and the Toad.exe must be added to the Exceptions list. The same is true for the remote (SQL Server) machine TCP 135 port must be opened and sqlservr.exe must be added to the Exceptions list.
- Stop any antivirus software that can lock the corresponding components, settings, etc.
- Check your security policy because it may include an access lock to the remote server.

#### Notes:

- The security policy can be applied to the domain or local computer.
- Currently, you cannot debug CLR stored procedures.

#### **Platforms Tested for Debugging Support**

The following platforms have been tested for debugging support.

**Note:** The Service Pack on the client must match the Service Pack on the server unless specified otherwise.

| SQL Server 2012 Platforms Tested for Debugging |                     |               |                      |                    |       |                |   |  |  |
|------------------------------------------------|---------------------|---------------|----------------------|--------------------|-------|----------------|---|--|--|
| Client                                         | Server              |               |                      |                    |       |                |   |  |  |
|                                                | 2003<br>EE<br>(SP2) | 2000<br>(SP4) | 2000<br>Pro<br>(SP4) | XP<br>Pro<br>(SP3) | Vista | Server<br>2008 | 7 |  |  |
| 2003<br>EE<br>(SP1)                            | *                   | ×             | ×                    | ×                  | ×     | *              | × |  |  |
| XP<br>Pro<br>(SP3)                             | ~                   | ×             | ×                    | ~                  | ×     | *              | × |  |  |

| SQL Server 2012 Platforms Tested for Debugging |                     |               |                      |                    |       |                |   |  |  |
|------------------------------------------------|---------------------|---------------|----------------------|--------------------|-------|----------------|---|--|--|
| Client                                         | Server              |               |                      |                    |       |                |   |  |  |
|                                                | 2003<br>EE<br>(SP2) | 2000<br>(SP4) | 2000<br>Pro<br>(SP4) | XP<br>Pro<br>(SP3) | Vista | Server<br>2008 | 7 |  |  |
| Vista                                          | ×                   | ×             | ×                    | ×                  | ×     | ×              | × |  |  |
| Server<br>2008                                 | ×                   | ×             | ×                    | ×                  | ×     | ×              | * |  |  |
| 7                                              | ×                   | ×             | ×                    | ×                  | ×     | <b>V</b>       | × |  |  |

| Client              | Server              |               |                      |                    |       |                |   |  |
|---------------------|---------------------|---------------|----------------------|--------------------|-------|----------------|---|--|
|                     | 2003<br>EE<br>(SP2) | 2000<br>(SP4) | 2000<br>Pro<br>(SP4) | XP<br>Pro<br>(SP3) | Vista | Server<br>2008 | 7 |  |
| 2003<br>EE<br>(SP1) | *                   | ×             | ×                    | ×                  | ×     | ×              | × |  |
| XP<br>Pro<br>(SP3)  | ~                   | ×             | ×                    | ~                  | ×     | ×              | × |  |
| Vista               | ×                   | ×             | ×                    | ×                  | ×     | ×              | × |  |
| Server<br>2008      | ×                   | *             | ×                    | ×                  | ×     | ×              | × |  |
| 7                   | ×                   | ×             | ×                    | ×                  | ×     | 1              | × |  |

| Client              | ver 2005 Platforms Tested for Debugging Server |               |                      |                    |          |                |   |  |  |
|---------------------|------------------------------------------------|---------------|----------------------|--------------------|----------|----------------|---|--|--|
|                     | 2003<br>EE<br>(SP1)                            | 2000<br>(SP4) | 2000<br>Pro<br>(SP4) | XP<br>Pro<br>(SP3) | Vista    | Server<br>2008 | 7 |  |  |
| 2003<br>EE<br>(SP1) | 1                                              | ~             | ~                    | ~                  | ×        | ×              | × |  |  |
| XP<br>Pro<br>(SP3)  | 1                                              | ~             | ~                    | ~                  | ×        | *              | × |  |  |
| Vista               | ×                                              | ×             | ×                    | ×                  | <b>V</b> | ×              | × |  |  |
| Server<br>2008      | ×                                              | ×             | ×                    | ×                  | ×        | ×              | × |  |  |
| 7                   | <b></b>                                        | ×             | ×                    | ×                  | ×        | ×              | × |  |  |

| Client              | Server              |               |                      |                    |       |                |   |  |
|---------------------|---------------------|---------------|----------------------|--------------------|-------|----------------|---|--|
|                     | 2003<br>EE<br>(SP1) | 2000<br>(SP4) | 2000<br>Pro<br>(SP4) | XP<br>Pro<br>(SP2) | Vista | Server<br>2008 | 7 |  |
| 2003<br>EE<br>(SP1) | ~                   | ×             | ×                    | ×                  | ×     | ×              | × |  |
| XP<br>Pro<br>(SP2)  | 1                   | ~             | ×                    | (Local server)     | ×     | ×              | × |  |
| Vista               | ×                   | ×             | ×                    | ×                  | ×     | ×              | × |  |
| Server<br>2008      | ×                   | ×             | ×                    | ×                  | ×     | ×              | × |  |
| 7                   | ×                   | ×             | ×                    | ×                  | ×     | ×              | × |  |

### **Configure Debugging for SQL Server 2012**

To debug locally, perform the following on the Toad client

- 1. Install the SQL Server 2012 Client Tools on the Toad client.
- 2. If autocommit is disabled, commit or rollback the connection in Toad before starting the debugging session.

#### To debug remotely, perform the following

- 1. Install the SQL Server 2012 Client Tools on the Toad client.
- 2. Set the following permission. Your server login must also be a member of the sysadmin role. This login can be your Windows user account (Windows authentication), or a SQL Server login (SQL Server authentication).

To create a server login from your Windows account and add it to the sysadmin role, a user who already has sysadmin privileges must execute the following:

sp addsrvrolemember 'Domain\Name', 'sysadmin'

where Domain Name is your Windows login.

3. If autocommit is disabled, commit or rollback the connection in Toad before starting the debugging session.

### **Configure Debugging for SQL Server 2008**

#### To debug locally, perform the following on the Toad client

- 1. Install the SQL Server 2008 Client Tools on the Toad client.
- 2. If autocommit is disabled, commit or rollback the connection in Toad before starting the debugging session.

#### To debug remotely, perform the following

- 1. Install the SQL Server 2008 Client Tools on the Toad client.
- 2. Make sure the following permissions are set:
  - Your Windows account that Toad is running under must be a member of sysadmin server role in the SQL Server being debugged.
  - Your server login must also be a member of the sysadmin role. This login can be your Windows user account (Windows authentication), or a SQL Server login (SQL Server authentication).

To create a server login from your Windows account and add it to the sysadmin role, a user who already has sysadmin privileges must execute the following:

sp addsrvrolemember 'Domain\Name', 'sysadmin'

where *Domain*\Name is your Windows login.

3. If autocommit is disabled, commit or rollback the connection in Toad before starting the debugging session.

### **Configure Debugging for SQL Server 2005**

To debug locally, perform the following on the Toad client

- 1. Install the SQL Server 2005 Workstation Component option of the SQL Server 2005 installation.
- 2. If autocommit is disabled, commit or rollback the connection in Toad before starting the debugging session.

#### To debug remotely, perform the following

- 1. Complete the following:
  - a. Install the SQL Server 2005 Workstation Components option of the SQL Server 2005 installation on the Toad client.
  - b. Copy and register the **ssdebugps.dll** (debugging host component) on both the client and server. This file is located by default in the following directory on the server where SQL Server 2005 is installed:

C:\Program Files\ Common Files\Microsoft Shared\SQL Debugging

To register this file, open a command prompt and enter the following command:

regsvr32 ssdebugps.dll

**Note:** If you are unable to locate this file, you can run the remote debugging setup component (rdbgsetup.exe). This file is located by default in the following directory on the server where SQL Server 2005 is installed:

C:\Program Files\Microsoft SQL Server\90\Shared\1033

- 2. Make sure the following permissions are set:
  - Your Windows account that Toad is running under must be a member of sysadmin server role in the SQL Server being debugged.
  - Your server login must also be a member of the sysadmin role. This login can be your Windows user account (Windows authentication), or a SQL Server login (SQL Server authentication).

To create a server login from your Windows account and add it to the sysadmin role, a user who already has sysadmin privileges must execute the following:

sp\_addsrvrolemember 'Domain\Name', 'sysadmin'

where *Domain*\Name is your Windows login.

3. If autocommit is disabled, commit or rollback the connection in Toad before starting the debugging session.

### **Configure Debugging for SQL Server 2000**

To debug locally, perform the following on the Toad client

- 1. Make sure that SQL Server 2000 with Service Pack 3 or Service Pack 4 is installed on the server.
- 2. Install the SQL Server Client Tools on the Toad client.
- 3. If autocommit is disabled, commit or rollback the connection in Toad before starting the debugging session.

#### To debug remotely, perform the following

- 1. Complete the following:
  - a. Make sure that SQL Server 2000 with Service Pack 3 or Service Pack 4 is installed on the server.
  - b. Install the SQL Server Client Tools on the Toad client.
  - c. Copy and register the **sqldbg.dll** and **sqldbreg2.exe** (debugging host components) on both the Toad client and server. These files are located by default in the following directory on the server where SQL Server 2000 is installed:

C:\Program Files\Common Files\Microsoft Shared\SQL Debugging

To register these files, open a command prompt and enter the following commands:

regsvr32 sqldbg.dlls

qldbreg2.exe /RegServer

**Note:** The Remote Procedure Call (RPC) service should be started on both the Toad client and server.

- 2. Make sure the following permissions are set:
  - Your Windows account that Toad is running under must be a member of the sysadmin server role for the instance you are debugging.
  - Your server login must also be a member of the sysadmin role. This login can

be your Windows user account (Windows authentication), or a SQL Server login (SQL Server authentication).

To create a server login from your Windows account and add it to the sysadmin role, a user who already has sysadmin privileges must execute the following:

sp addsrvrolemember 'Domain\Name', 'sysadmin'

where *Domain*\Name is your Windows login.

- DCOM Access permissions must be granted for the system account and the group or user who needs access. To verify permissions:
  - a. Open a command prompt and run dcomcnfg.exe.
  - b. Expand Component Services, Computers.
  - c. Right-click My Computer and select Properties.
  - d. Select the COM Security tab.
  - e. Under Access Permissions, click Edit Default, and verify permissions.

**Note:** By default, Windows administrators on a computer running SQL Server are SQL Server sysadmins on that computer.

3. If autocommit is disabled, commit or rollback the connection in Toad before starting the debugging session.

## Set Up Debugging

The Debugger Setup wizard checks your database library and settings files on both the server and client system to identify conflicts with the Debugger.

The wizard verifies the following on the server:

- Existence of the corresponding DLL files
- DLL version (determines whether Toad has permission for their verification)
- COM registration
- DCOM support

The wizard verifies the following on the client:

- Existence of the corresponding DLL files
- DLL version
- COM registration
- Availability of DLLs for this user

- Ability to connect to the server
- Whether this user has administrator privileges for the server
- DCOM support

### To run the Debugger Setup wizard

» Select **Debug** | **Debugger Setup Wizard** from the menu in an open Editor window.

# **Appendix: Contact Quest**

## **Contact Quest Support**

Quest Support is available to customers who have a trial version of a Quest product or who have purchased a Quest product and have a valid maintenance contract. Quest Support provides unlimited 24x7 access to our Support Portal at www.quest.com/support.

From our Support Portal, you can do the following:

- Retrieve thousands of solutions from our online Knowledge Base
- · Download the latest releases and service packs
- Create, update and review Support cases

View the *Global Support Guide* for a detailed explanation of support programs, online services, contact information, policies and procedures. The guide is available at: www.quest.com/support.

### **Toad Community**

Get the latest product information, find helpful resources, and join a discussion with the Toad for SQL Server team and other community members. Join the Toad for SQL Server community at http://toadforsqlserver.com/index.jspa.

## **Contact Quest Software**

| Email          | info@quest.com                             |
|----------------|--------------------------------------------|
|                | Quest Software, Inc.<br>World Headquarters |
| Mail           | 5 Polaris Way                              |
|                | Aliso Viejo, CA 92656                      |
|                | USA                                        |
| <b>TTT 1 1</b> |                                            |

Web site <u>www.quest.com</u>

See our web site for regional and international office information.

## **About Quest Software**

Established in 1987, Quest Software (Nasdaq: QSFT) provides simple and innovative IT management solutions that enable more than 100,000 global customers to save time and

money across physical and virtual environments. Quest products solve complex IT challenges ranging from <u>database management</u>, <u>data protection</u>, <u>identity and access management</u>, <u>monitoring</u>, <u>user workspace management</u> to <u>Windows management</u>. For more information, visit <u>www.quest.com</u>.

# Index

# A application virtualization С Citrix install requirements client requirements connections create SQL Azure create SQL Server share for all session windows troubleshoot SQL Server understand contact support corporate deployment CVS, configure

7

17

7

5

23

23

22

25

22

59

10

34

#### D

| debugger                    |    |
|-----------------------------|----|
| configure SQL Server        | 51 |
| verify installed components | 57 |
| desktop virtualization      | 7  |
| Ι                           |    |
| install                     | 8  |
| Citrix                      | 17 |
| Citrix support              | 7  |
| client requirements         | 5  |
| silent                      | 10 |

| license keys                      | 21 |
|-----------------------------------|----|
| Μ                                 |    |
| mst file                          | 13 |
| Р                                 |    |
| Product Licenses                  | 21 |
| R                                 |    |
| requirements                      |    |
| Citrix                            | 7  |
| client                            | 5  |
| virtualization                    | 7  |
| S                                 |    |
| server virtualization             | 7  |
| silent install                    | 10 |
| create transform file             | 13 |
| Microsoft installer (MSI)         | 13 |
| prerequisites                     | 11 |
| SourceSafe, configure             | 29 |
| SQL Azure                         |    |
| create connections                | 23 |
| SQL Server                        |    |
| configure debugging               | 51 |
| create connections                | 23 |
| troubleshoot                      | 25 |
| Subversion, configure             | 41 |
| system requirements               | 5  |
| Т                                 |    |
| Team Foundation Server, configure | 29 |

29

TFS, configure

| transform file               | 13 |
|------------------------------|----|
| troubleshoot                 |    |
| SQL Server connections       | 25 |
| version control              | 48 |
| U                            |    |
| uninstall                    | 20 |
| V                            |    |
| Version Control              | 28 |
| configure CVS                | 34 |
| configure Subversion         | 41 |
| configure TFS                | 29 |
| configure VSS                | 29 |
| troubleshoot                 | 48 |
| virtualization support       | 7  |
| Visual SourceSafe, configure | 29 |
| VSS, configure               | 29 |